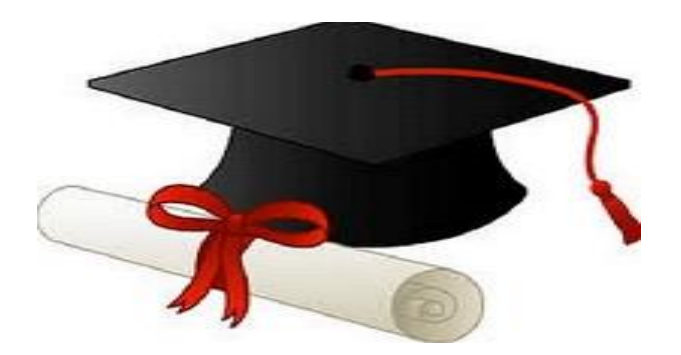

\*\*\*\*\*\*

مدونة المناهج السعودية [https://eduschool40.blog](https://eduschool40.blog/) الموقع التعليمي لجميع المراحل الدراسية في المملكة العربية السعودية

\*\*\*\*\*

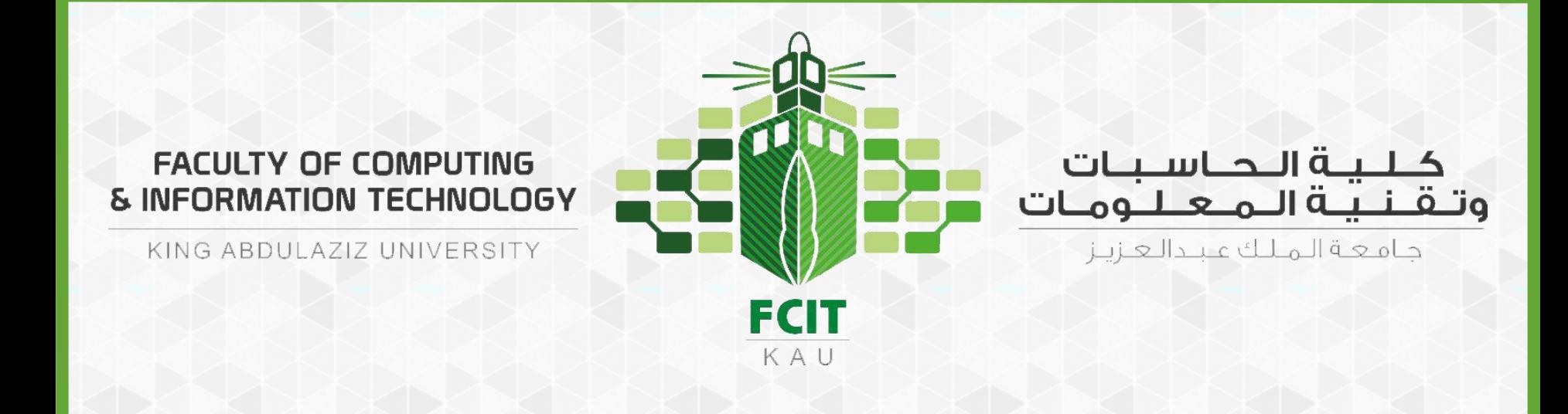

## **شرح رفع االختبارالعملي على البالكبورد** للطالب

CPIT 110 (Problem-Solving and Programming)

**Version 1.0**

الشرح كفيديو

### <https://youtu.be/CnlVKHBJbcQ> :الرابط على•

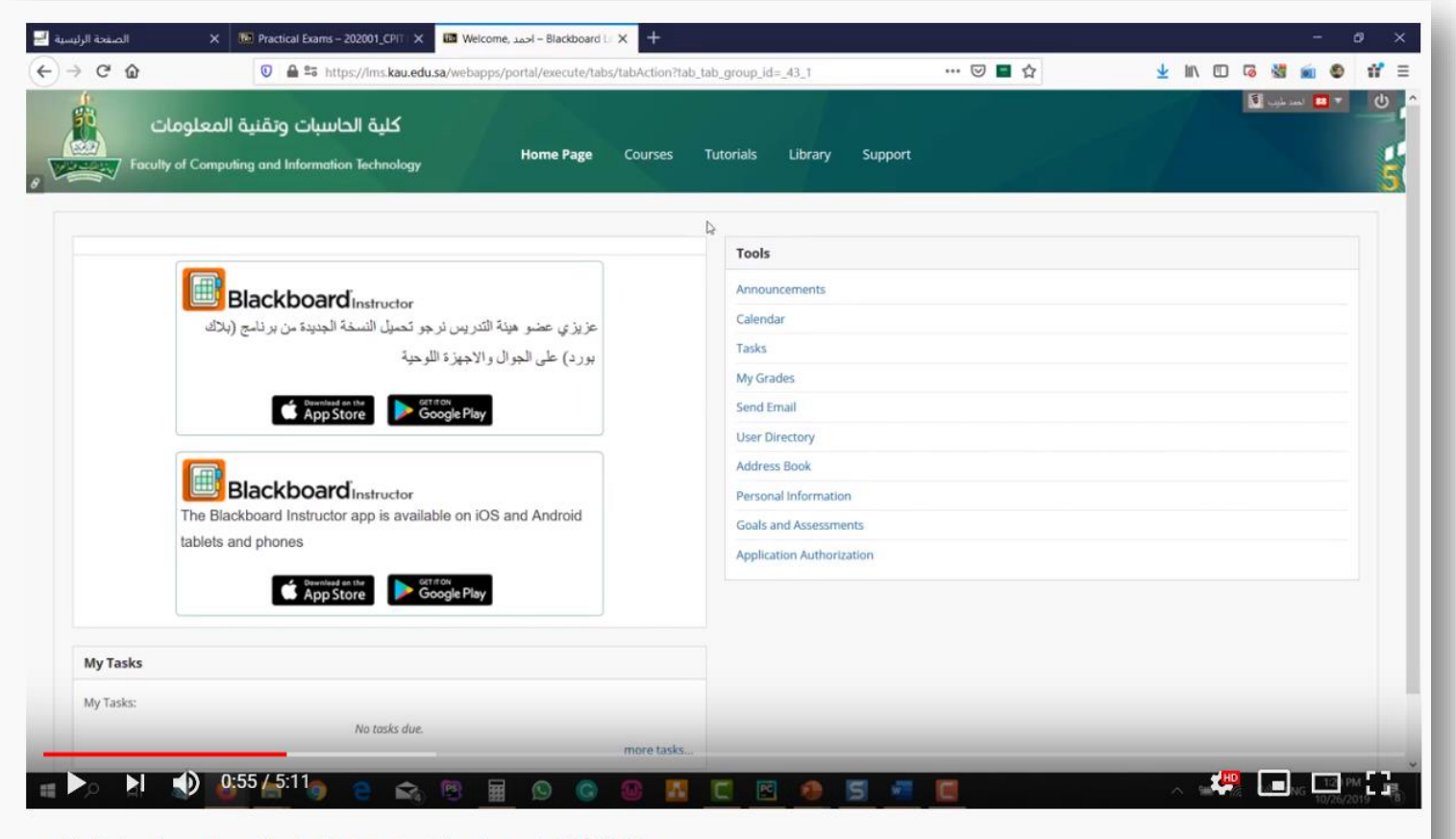

CPIT110 شرح رفع ملفات الاختبار العملي لمقرر البرمجة وحل المشكلات

# الخطوة 1#

- تسجيل الدخول على الخدمات اإللكترونية من موقع الجامعة.
	- ثم من الخدمات اإللكترونية الذهاب إلى الخدمات األكاديمية.
		- ثم نظام إدارة التعلم اإللكتروني )Blackboard)

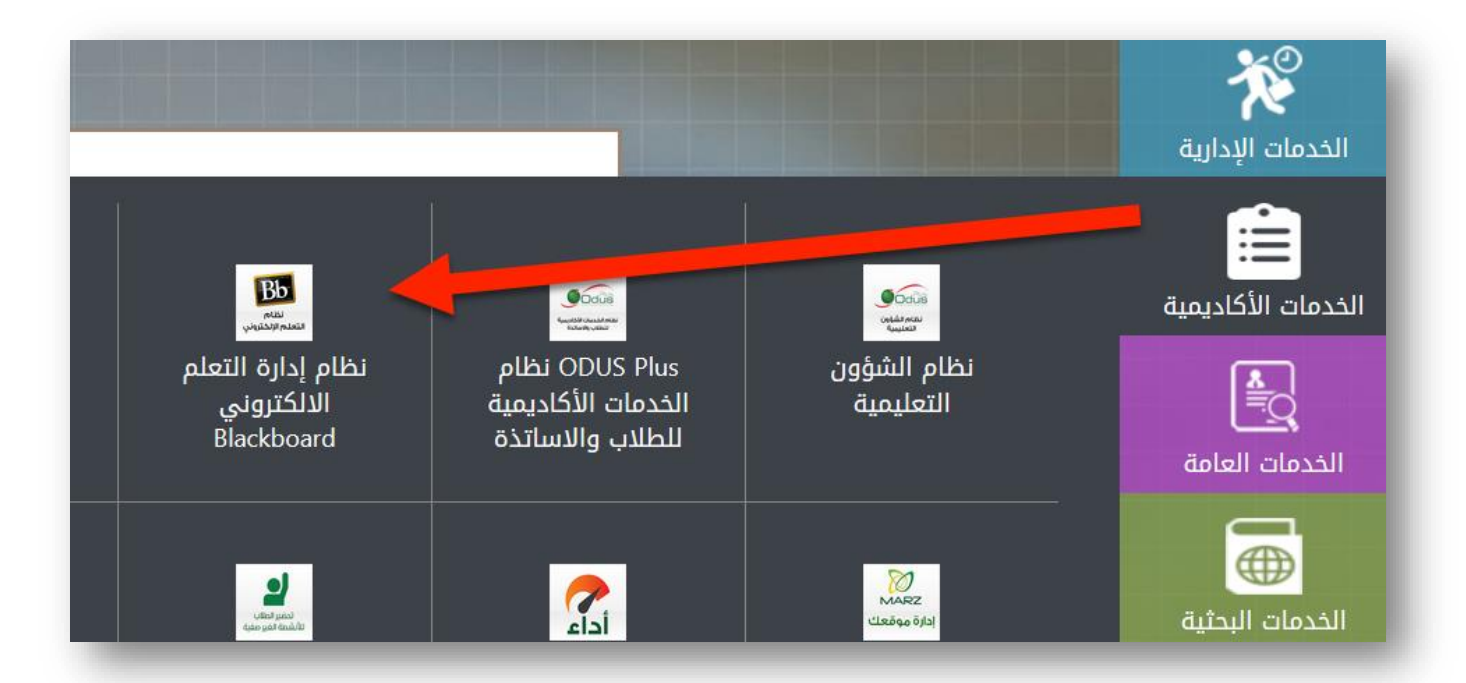

# الخطوة 2#

- الذهاب إلى صفحة Courses في البالكبورد.
- ثم اختيار شعبتك في مقرر البرمجة وحل المشكالت.

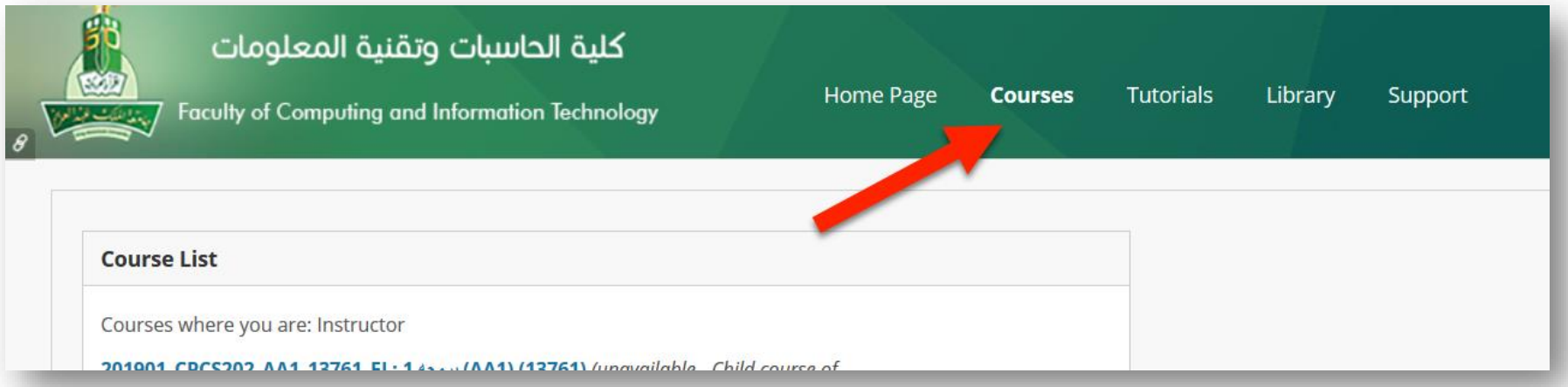

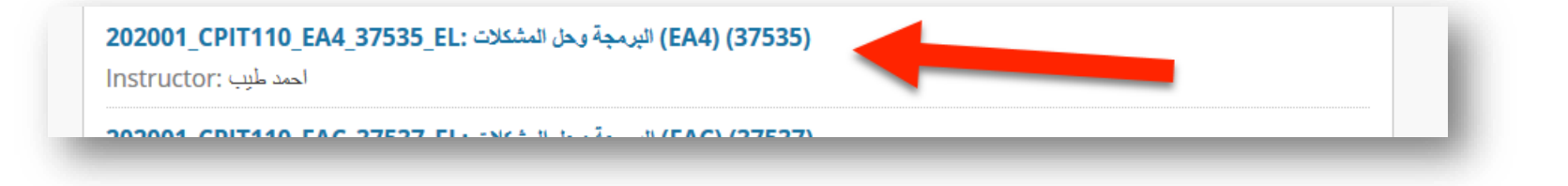

# الخطوة 3#

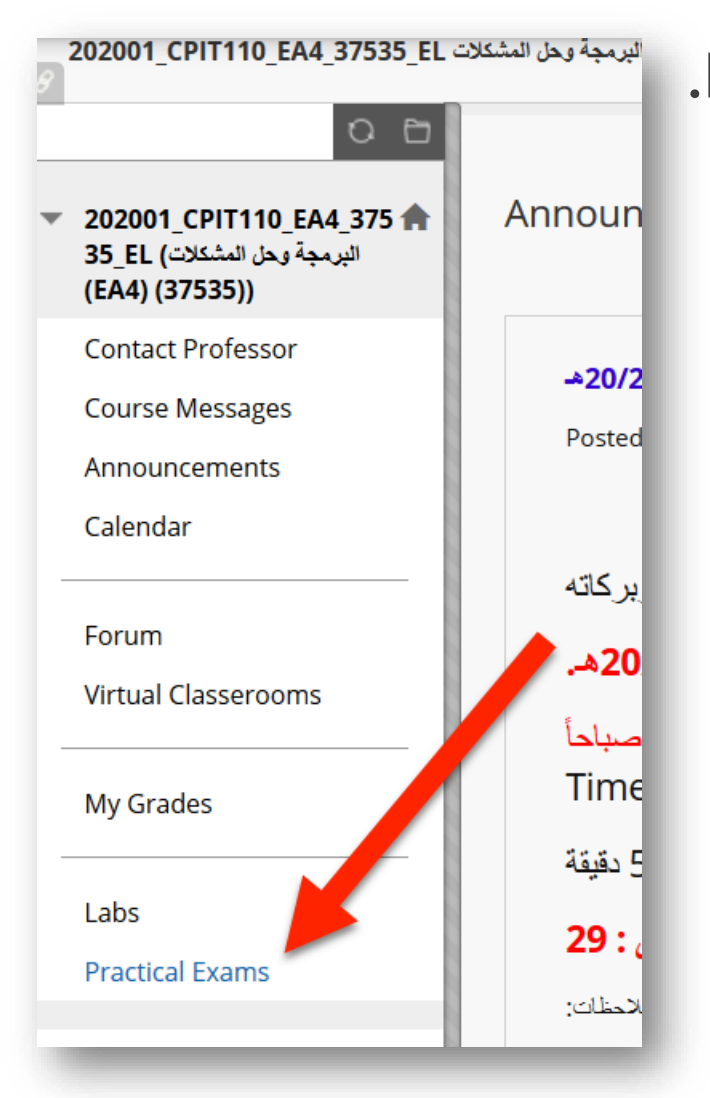

### • من القائمة اليسرى، اختار Exams Practical.

# الخطوة 4#

### • ثم الضغط على االختبار )مثل: 1 Exam)

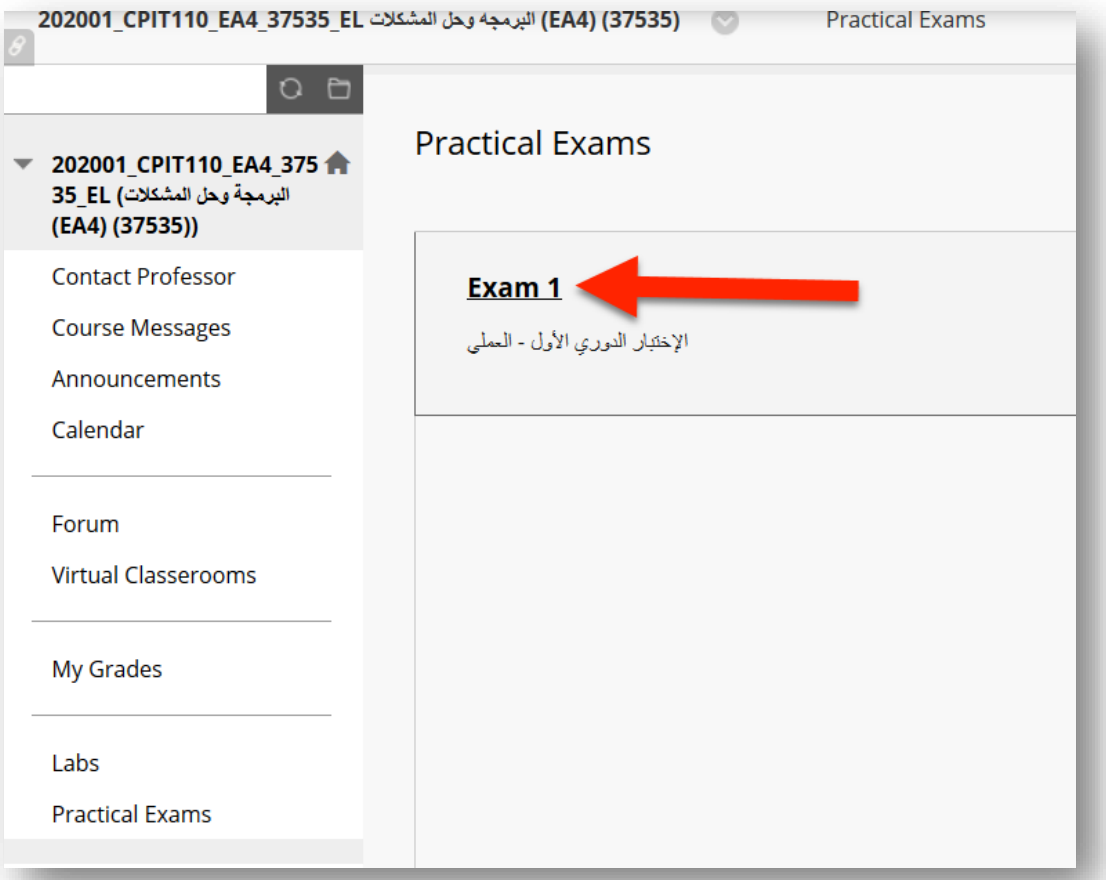

# الخطوة 5#

### • ثم الضغط على Begin.

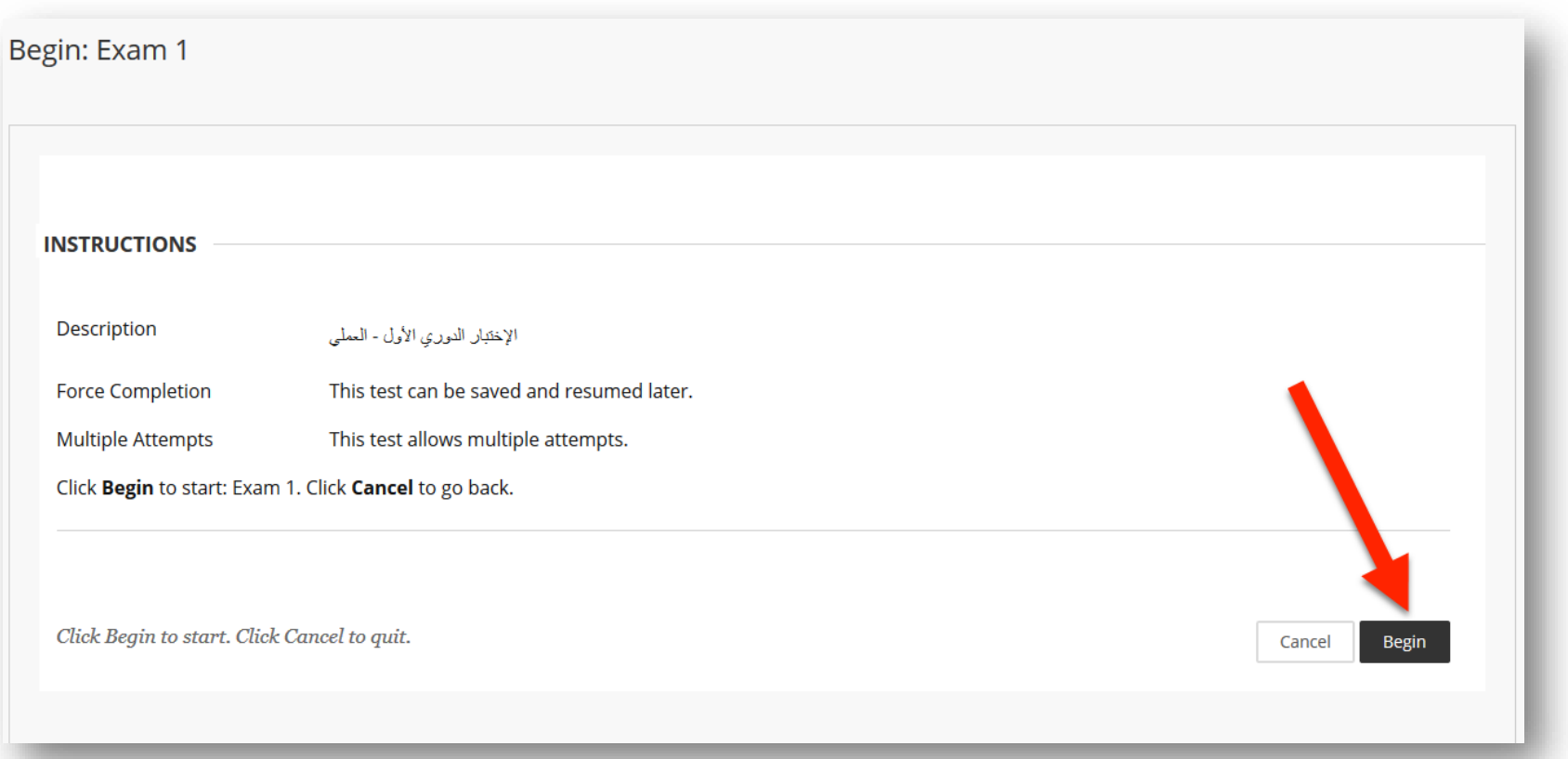

# الخطوة 6#

### • قـم بوضـع كلمـة المـرور (password) التـى تـم إعطاءهـا لكـم مـن أسـتاذ المادة وقت الاختبار.

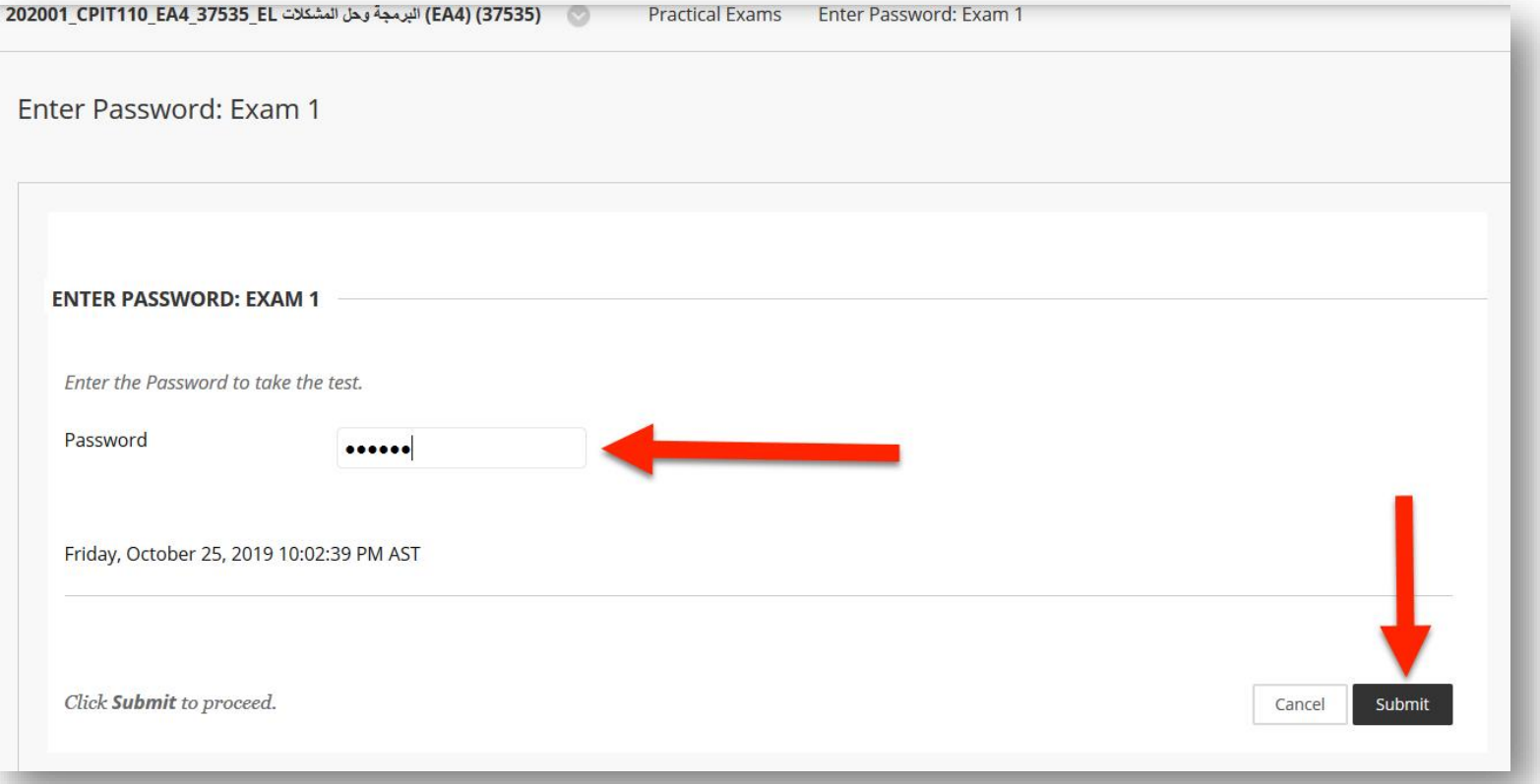

# الخطوة 7#

### • قسم بتحديسـد ملســف حــــل الســــؤال الأول بالضــــغط علـــــى .(Browse My Computer)

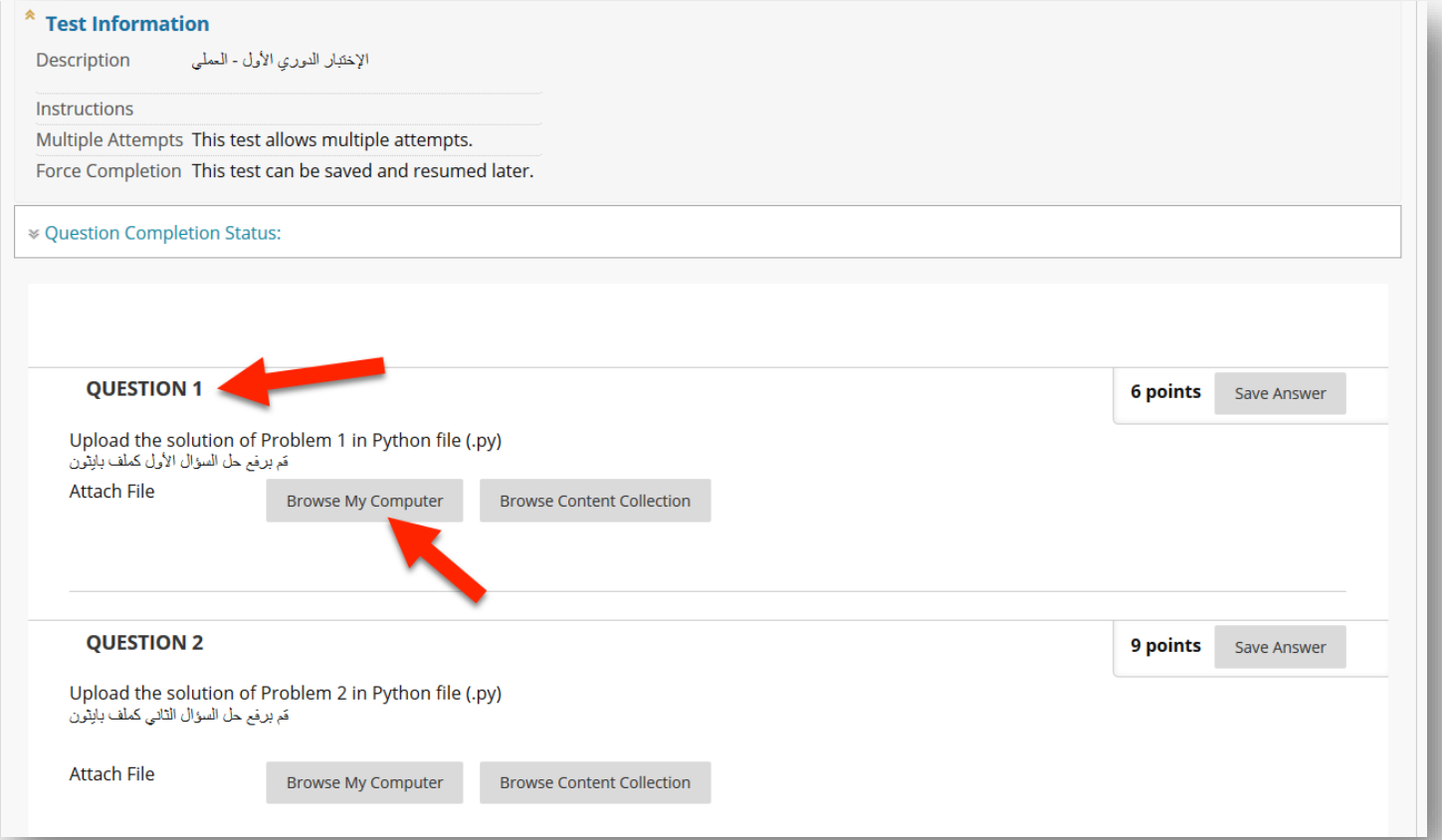

# الخطوة 8#

### • بعد تحديد مل حل الس ال األول اكغط علم )Open).

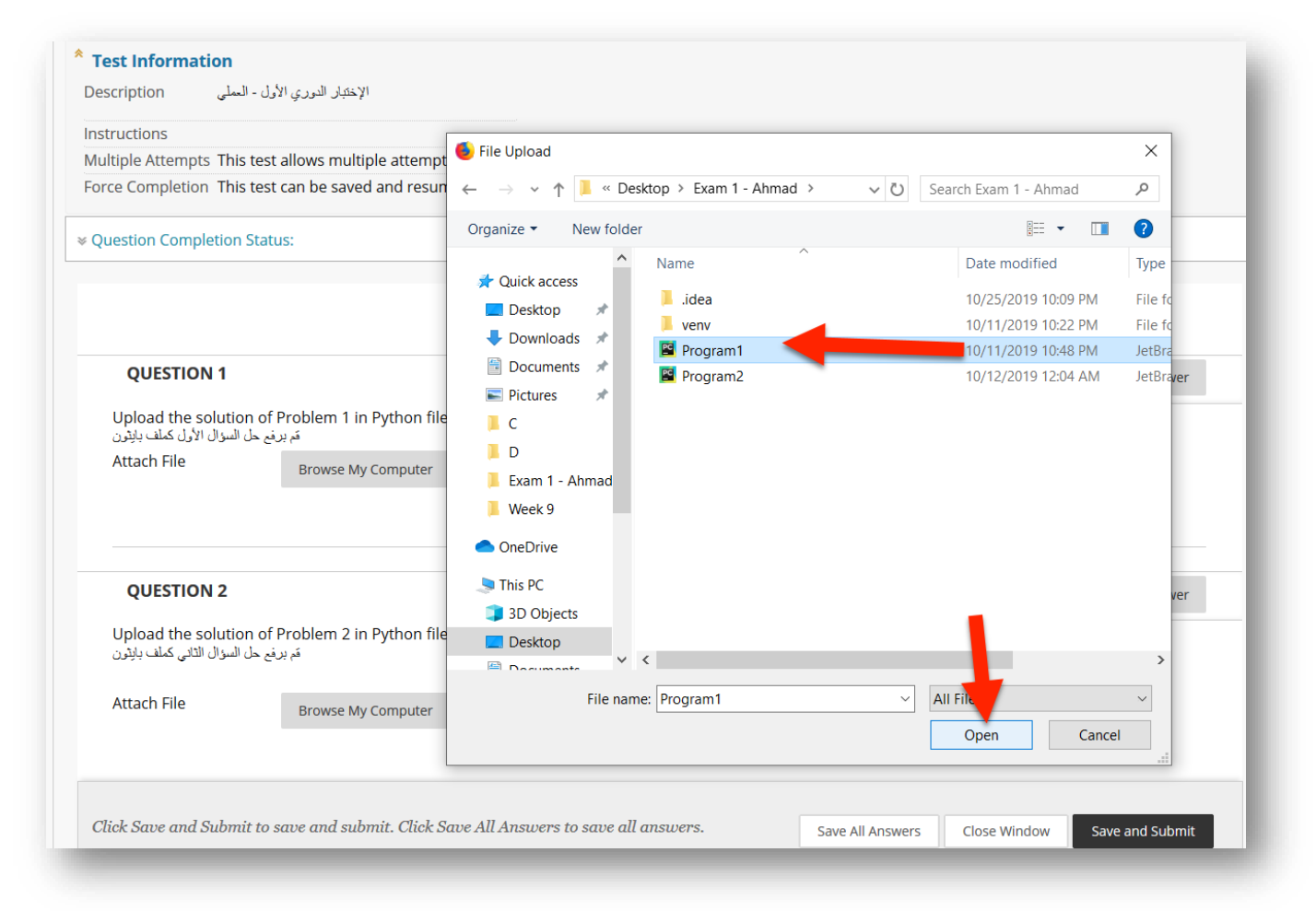

# الخطوة 9#

### • بعد ذلك ستجد أن ملف حل السـؤال الأول تم إضافته لحل السـؤال في االختبار. مالحظة: تأكد من وجود عالمة ) (

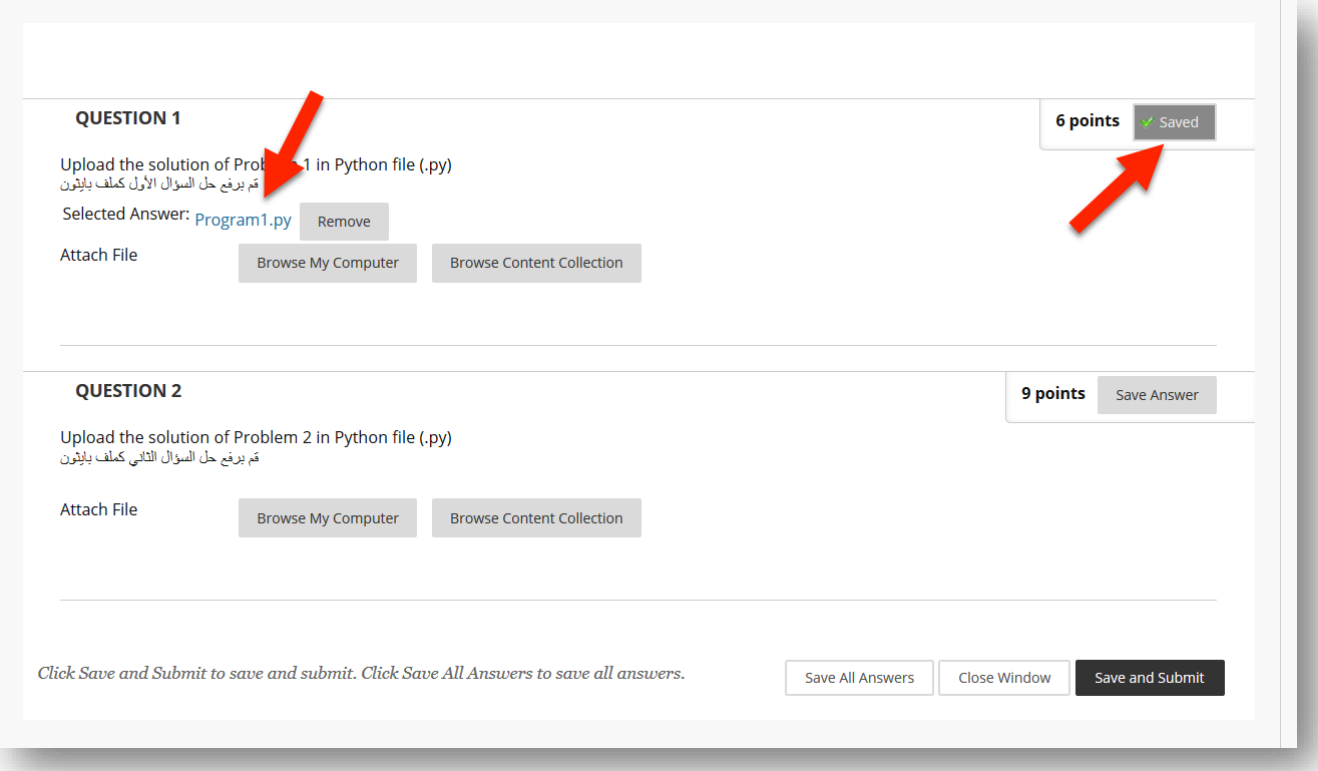

# الخطوة 10#

### • بنفس الطريقة قم برفع حل السؤال الثاني (Problem 2).

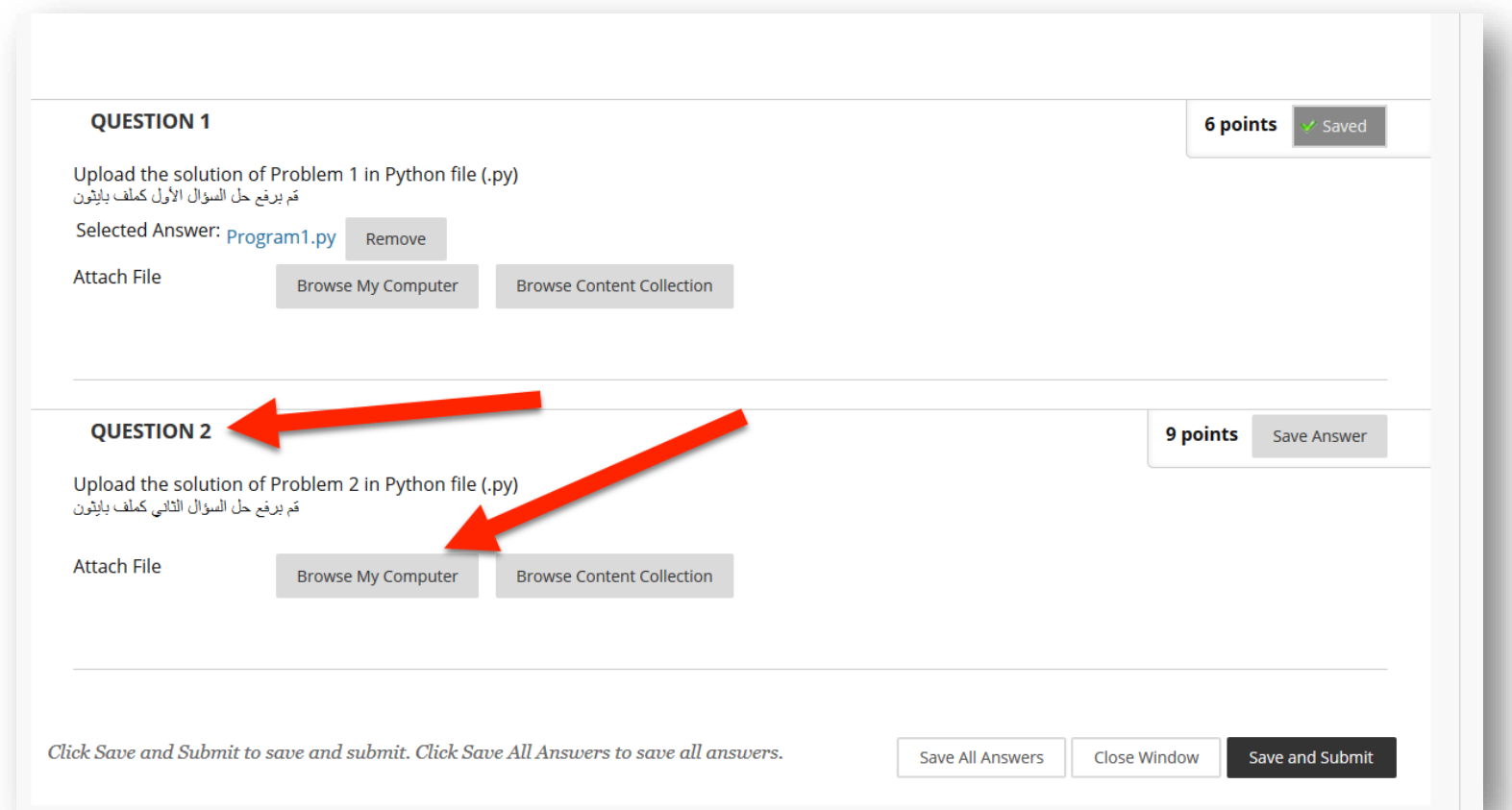

# الخطوة #

### • بعد تحديد ملف حل السؤال الثاني اضغط على (Open).

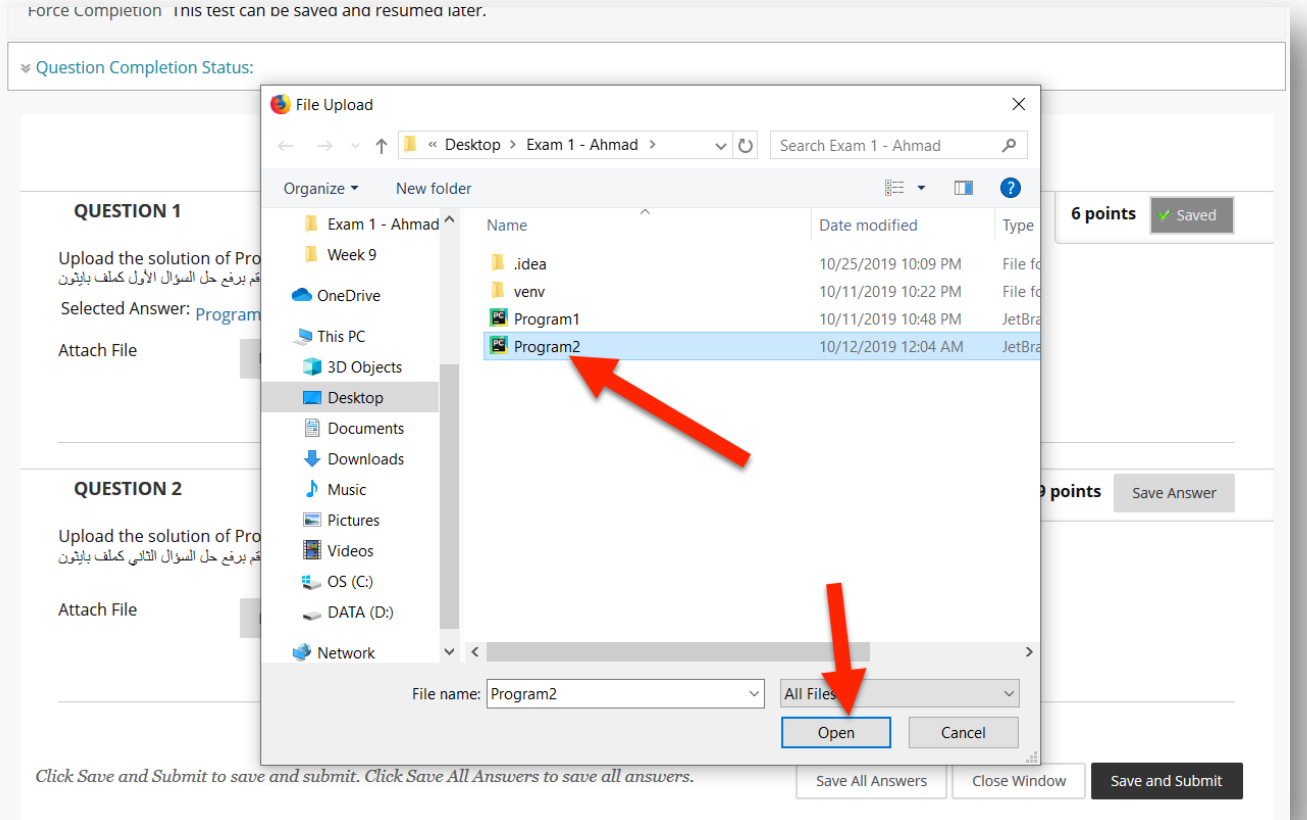

# الخطوة 12#

### • بعد ذلك ستجد أن ملف حل السؤال الثاني تم إضافته لحل السؤال في االختبار. مالحظة: تأكد من وجود عالمة ) (

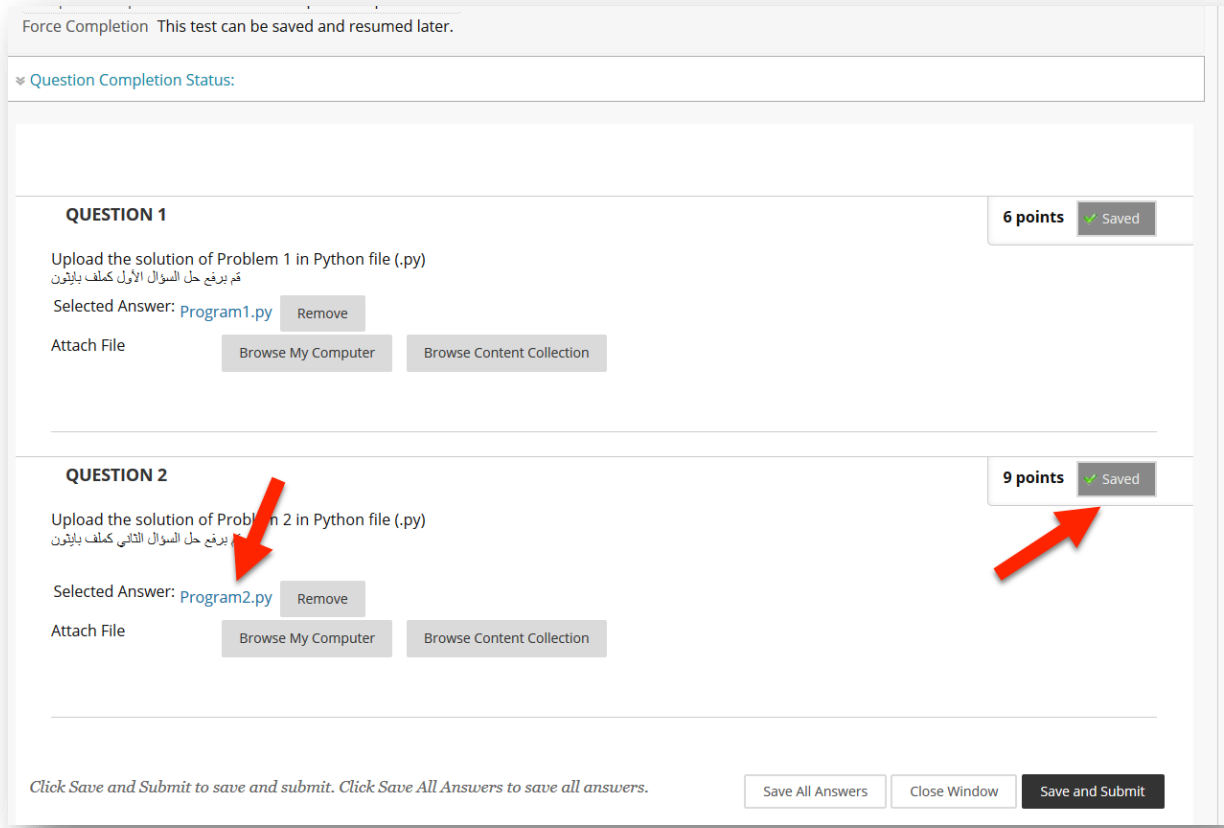

# الخطوة 13#

• بعد رفع الحلول والتأكد منها. اضغط على Save and Submit.

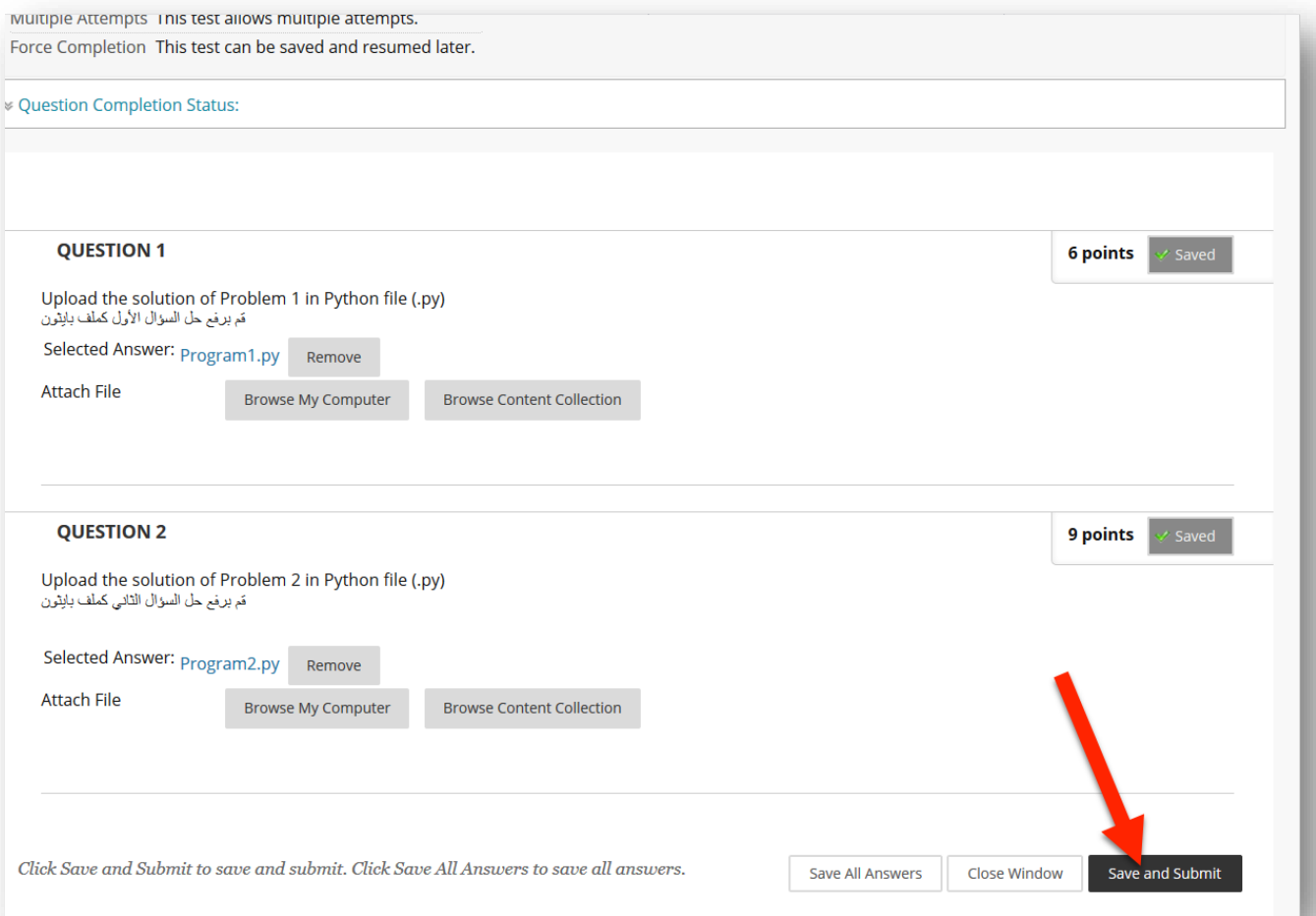

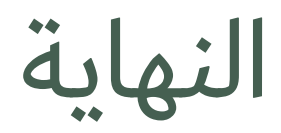

### • تم تسليم حلك بنجاح.

#### Test Submitted: Exam 1

Test saved and submitted.

**Student:** احمد طبب PreviewUser Test: Exam 1 (EA4) (37535) (202001\_CPIT110\_EA4\_37535\_EL) البرمجة وحل المشكلات :Course Started: 10/25/19 10:05 PM Submitted: 10/25/19 10:16 PM Time Used: 11 minutes

Click OK to review results. Friday, October 25, 2019 10:16:26 PM AST

 $\leftarrow$  OK